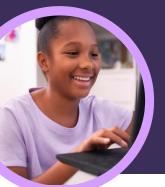

# 5 things to know about Microsoft Reflect

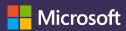

Reflect is available in Microsoft Teams for Education. This Learning Accelerator empowers educators to help student gain emotional connection and expression.

#### 1 Create

Create a Reflect check-in within any Microsoft Teams for Education class. Simply select the Reflect tab and then "New Check-in" to get started.

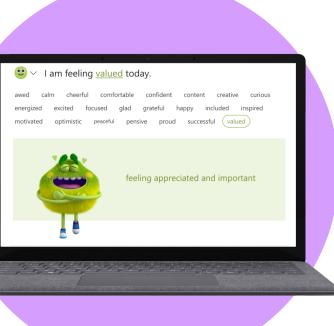

### 2 Develop

Students use emoji, emotional vocabulary, and the Feelings Monster to represent their feelings and develop social, emotional, and academic skills and self-regulation.

## 3 Explore

Identify and address student well-being needs based on their real-time response data. Explore recent student responses to address needs and develop skills.

## 4 Analyze

Analyze individual student, class, or schoolwide well-being data and trends in Education Insights through a mix of data and visualizations. Dive deep into recent data or spotlight a specific time period to understand trends and inform instructional decisions.

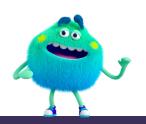

#### 5 Connect

Connect with students through Reflect check-ins in Microsoft Teams, PowerPoint, or OneNote Class Notebooks. Reflect has also partnered with popular learning tools including Flip and Kahoot!.

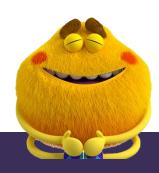

Download Teams for Education to get started. Get step-by-step instructions for Reflect. Learn more about Learning Accelerators.

© 2023 Microsoft Corporation. All rights reserved. This document is provided "as-is." Information and views expressed in this document, including URL and other internet website references, may change without notice. You bear the risk of using it. Some examples are for illustration only and are fictitious. No real association is intended or inferred. This document does not provide you with any legal rights to any intellectual property in any Microsoft product. You may copy and use this document for your internal, reference purposes.